## 1 <sup>ο</sup> ΓΕΝΙΚΟ ΛΥΚΕΙΟ ΞΑΝΘΗΣ ΕΝΔΟΣΧΟΛΙΚΗ ΕΠΙΜΟΡΦΩΣΗ

# ΔΗΜΙΟΥΡΓΙΑ ΒΙΝΤΕΟ ΜΕ ΤΟ POWER POINT

ΤΑΟΥΚΤΣΟΓΛΟΥ ΚΥΡΙΑΚΗ ΜΑΘΗΜΑΤΙΚΟΣ MSc

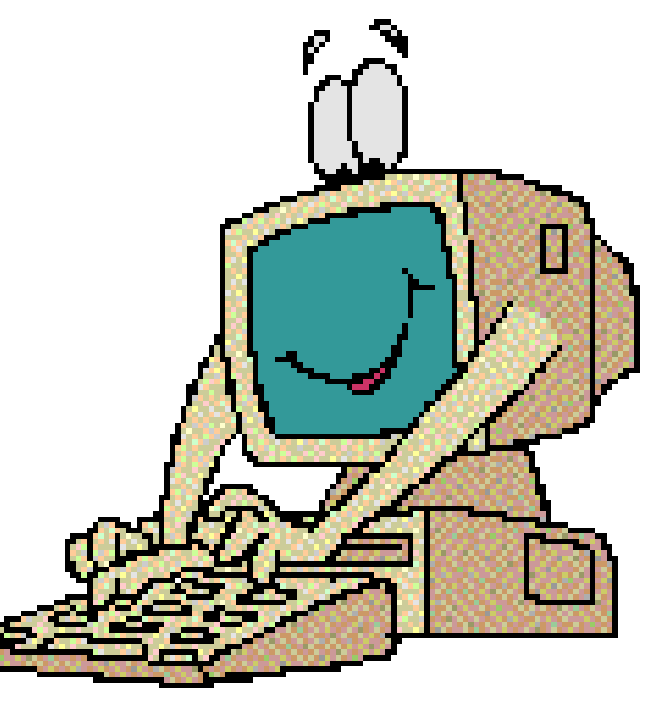

## ΠΩΣ ΚΑΤΕΒΑΖΩ ΒΙΝΤΕΟ ΑΠΟ ΤΟ YOUTUBE

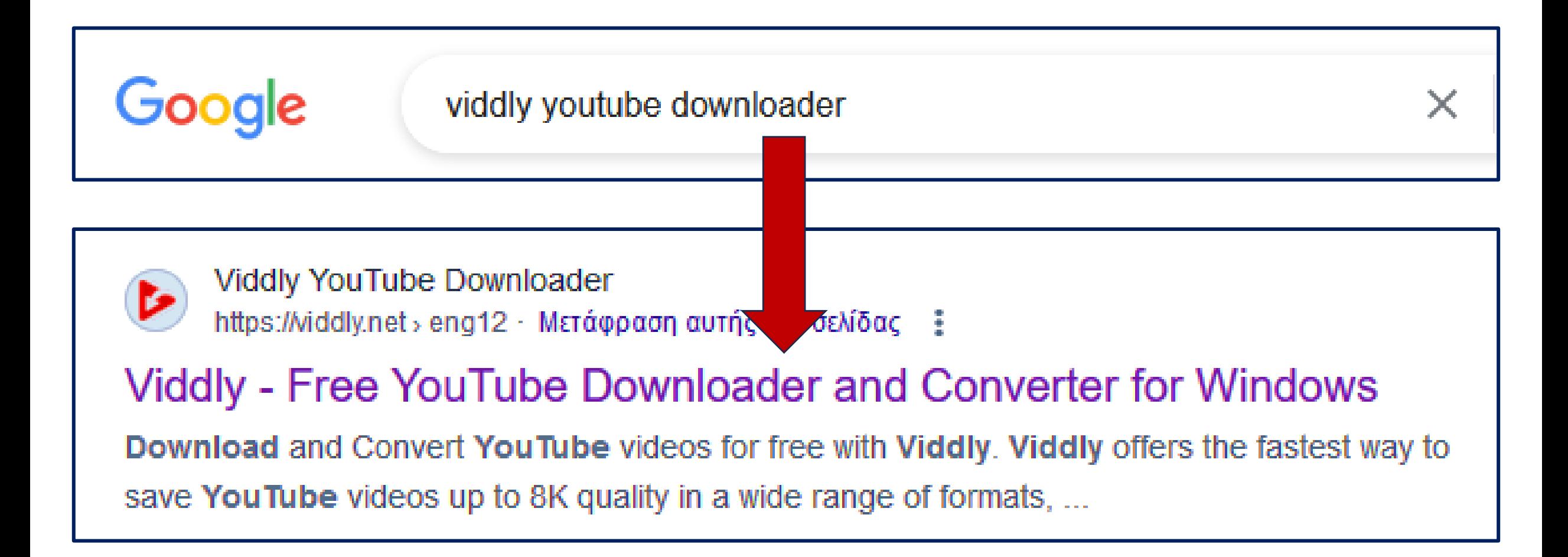

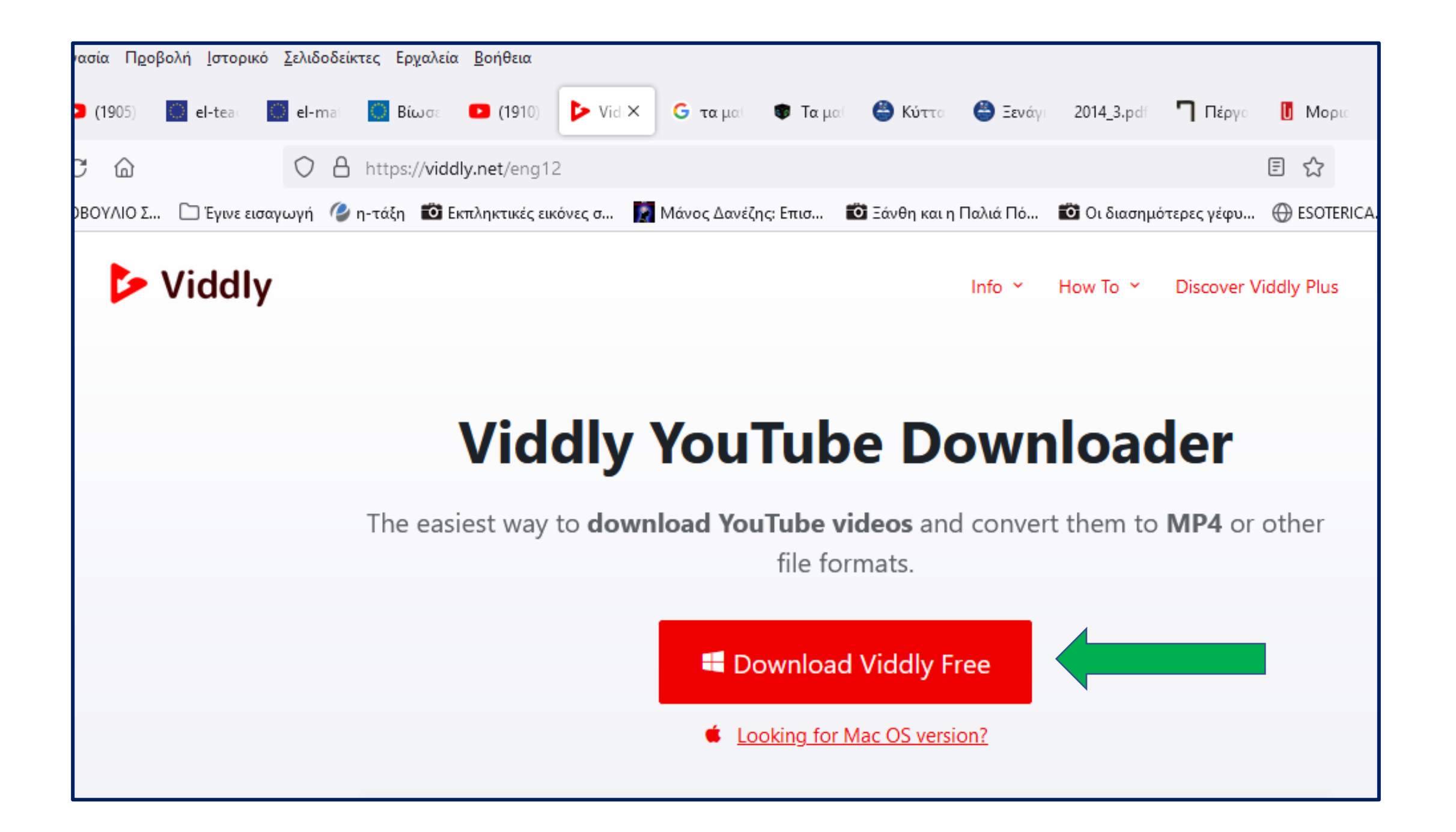

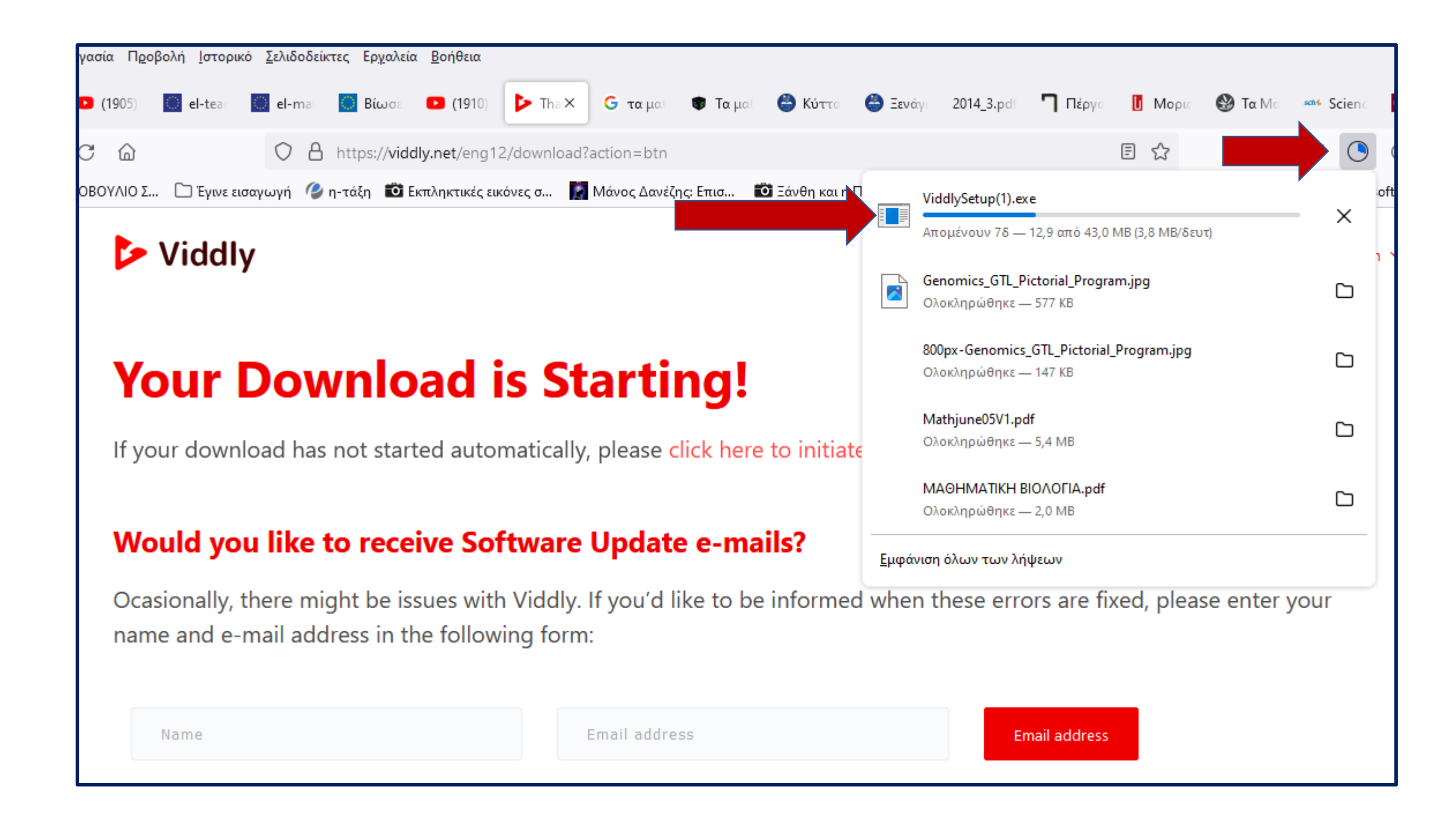

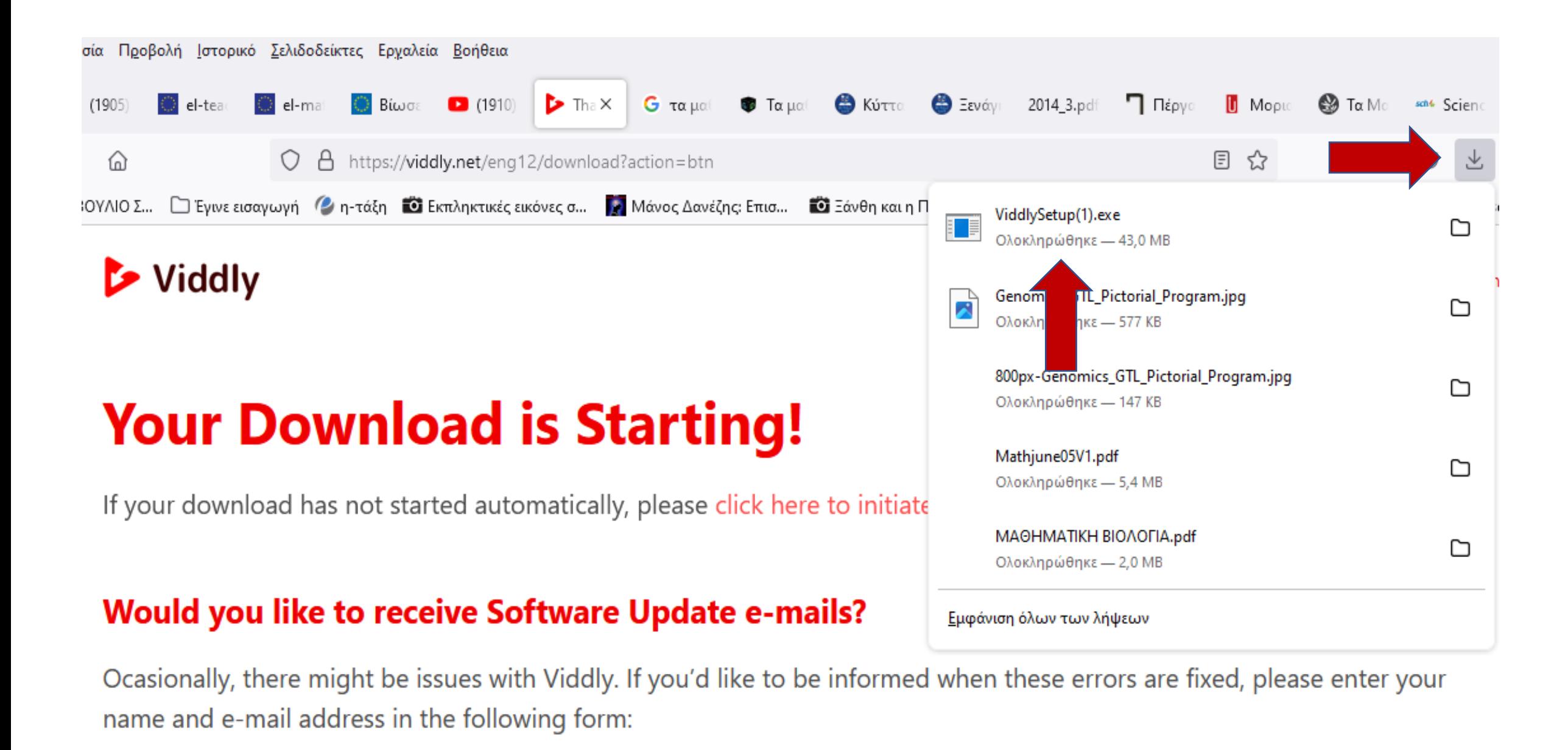

## Εγκαταστήστε τον Viddly YouTube Downloader

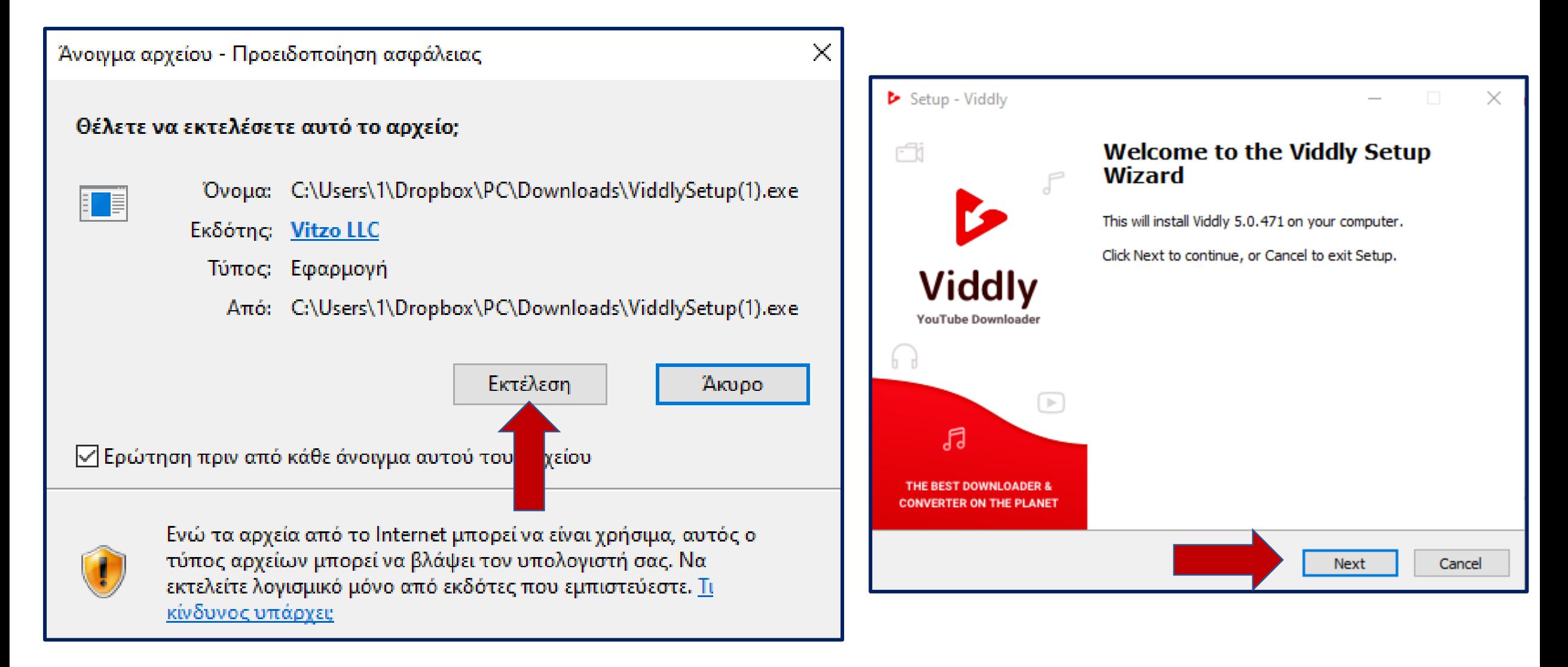

#### Setup - Viddly **Installing**  $\triangleright$  Setup - Viddly Extracting files... C:\Program Files\Viddly\ibvitzo\_386.dll **License Agreement** Please read the following important information before continuing. Please read the following License Agreement. You must accept the terms of this agreement before continuing with the installation. Viddly Installation Information والمتعل المتعل المتعل المتعل المتعل المتعل المتعل المتعل المتعل المتعل المتعل المتعل المتعل المتعل المتعل المتعل المتعل Thank you for downloading our software. We appreciate your trust and hope you Setup - Viddly will enjoy using our product. **Before you finish...** If at any time your wish to uninstall Viddly or third-party software, you are free to do so by doing the following: **INSTRUCTIONS FOR WINDOWS VISTA AND WINDOWS 7** accordance with its privacy policy. **Privacy Policy** I accept the agreement  $\bigcirc$  I do not accept the agreement **Back** Cancel **Next**

r Please wait while Setup installs Viddly on your computer. Cancel К Just a quick final step before you start enjoying Viddly! I hereby consent to the collection of my browsing information and my IP address by HSDG Technologies LP to be used for market intelligence purposes all in You may, at any time, change this via Viddly settings panel.

Next

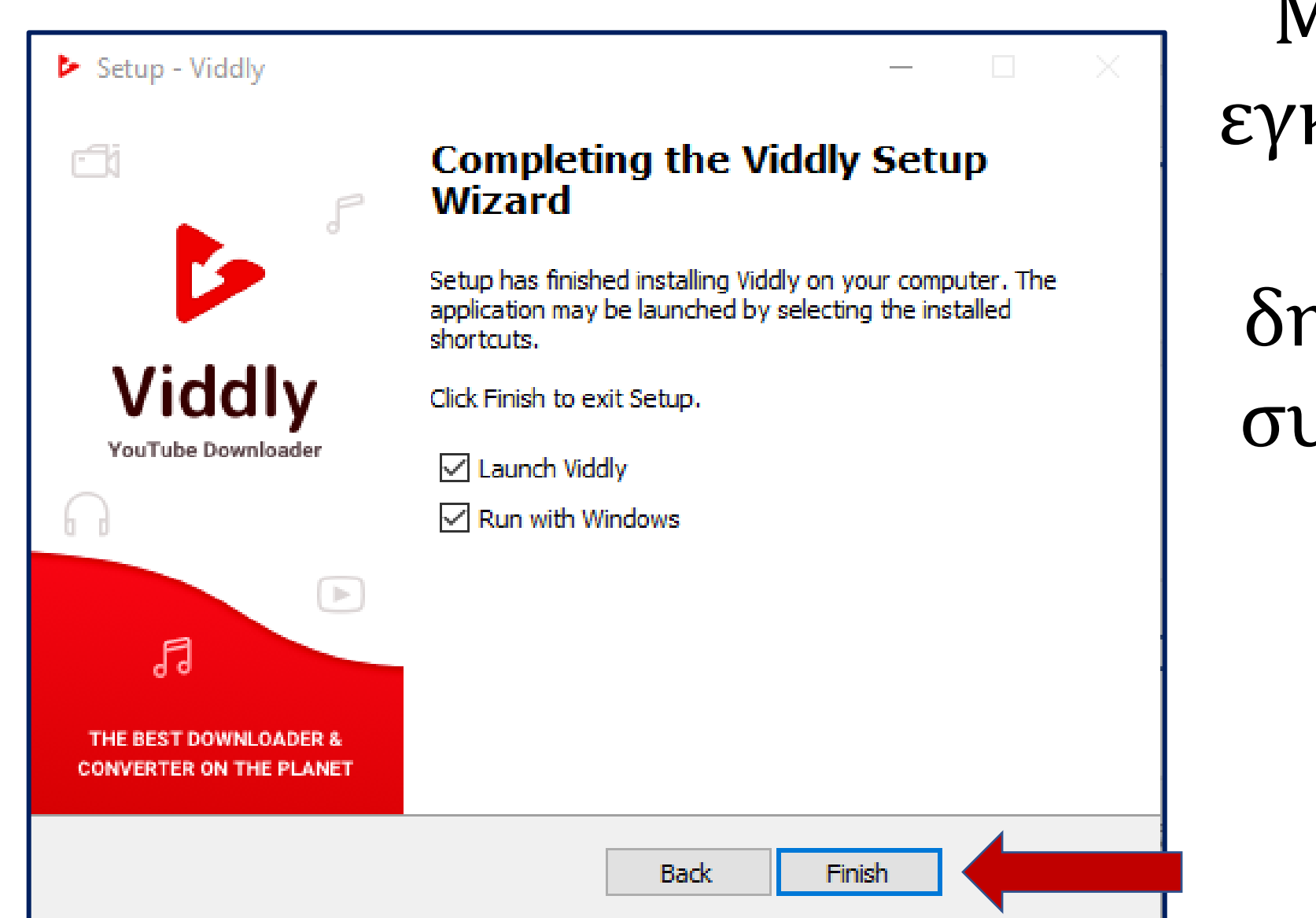

Με το τέλος της εγκατάστασης του Viddly θα δημιουργηθεί μια συντόμευση στην επιφάνεια εργασίας.

Viddly

Σε περίπτωση που δεν δημιουργηθεί η συντόμευση στην επιφάνεια εργασίας, πηγαίνετε στην «Έναρξη» και βρίσκεται τον φάκελο με τον Viddly.

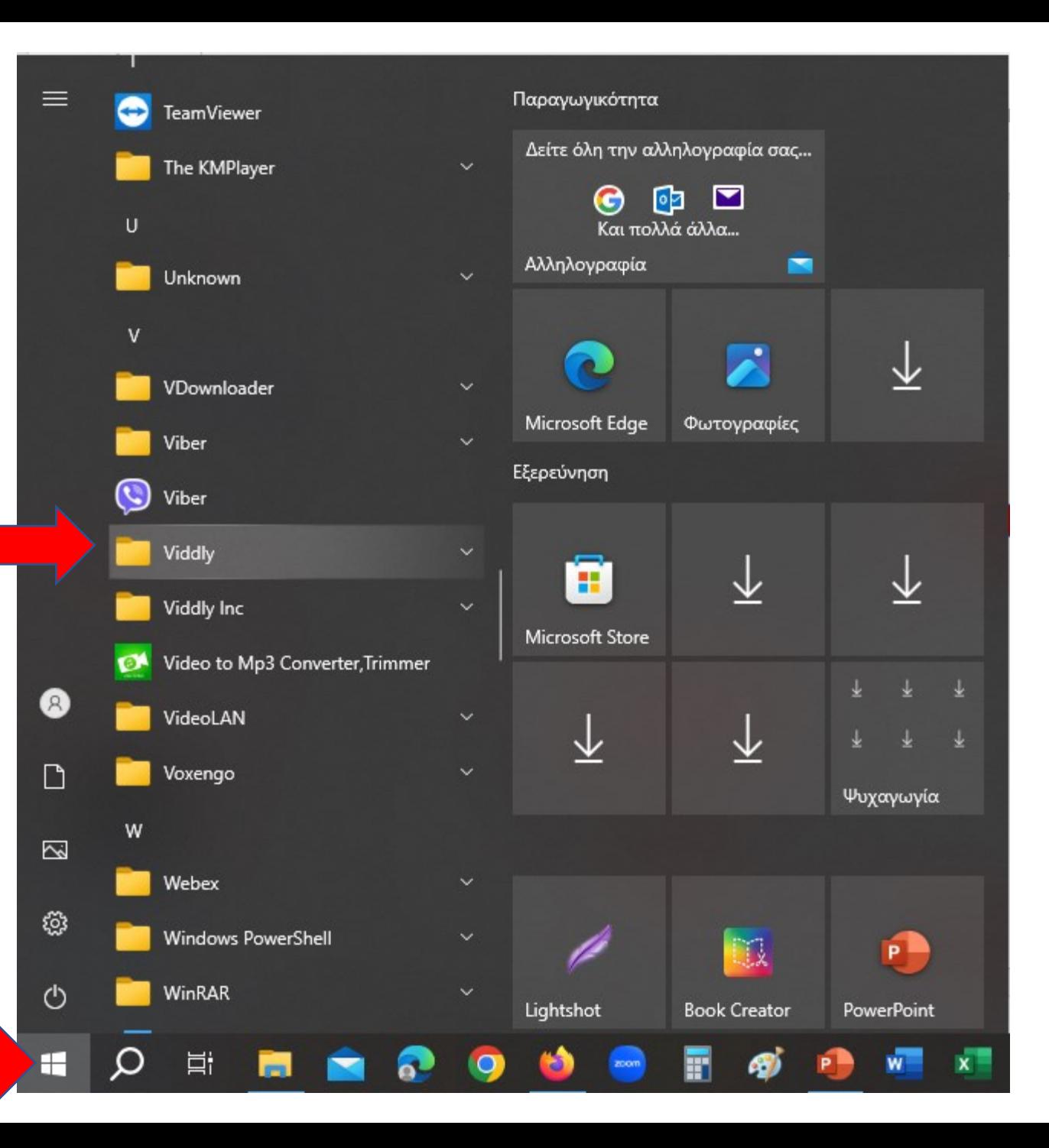

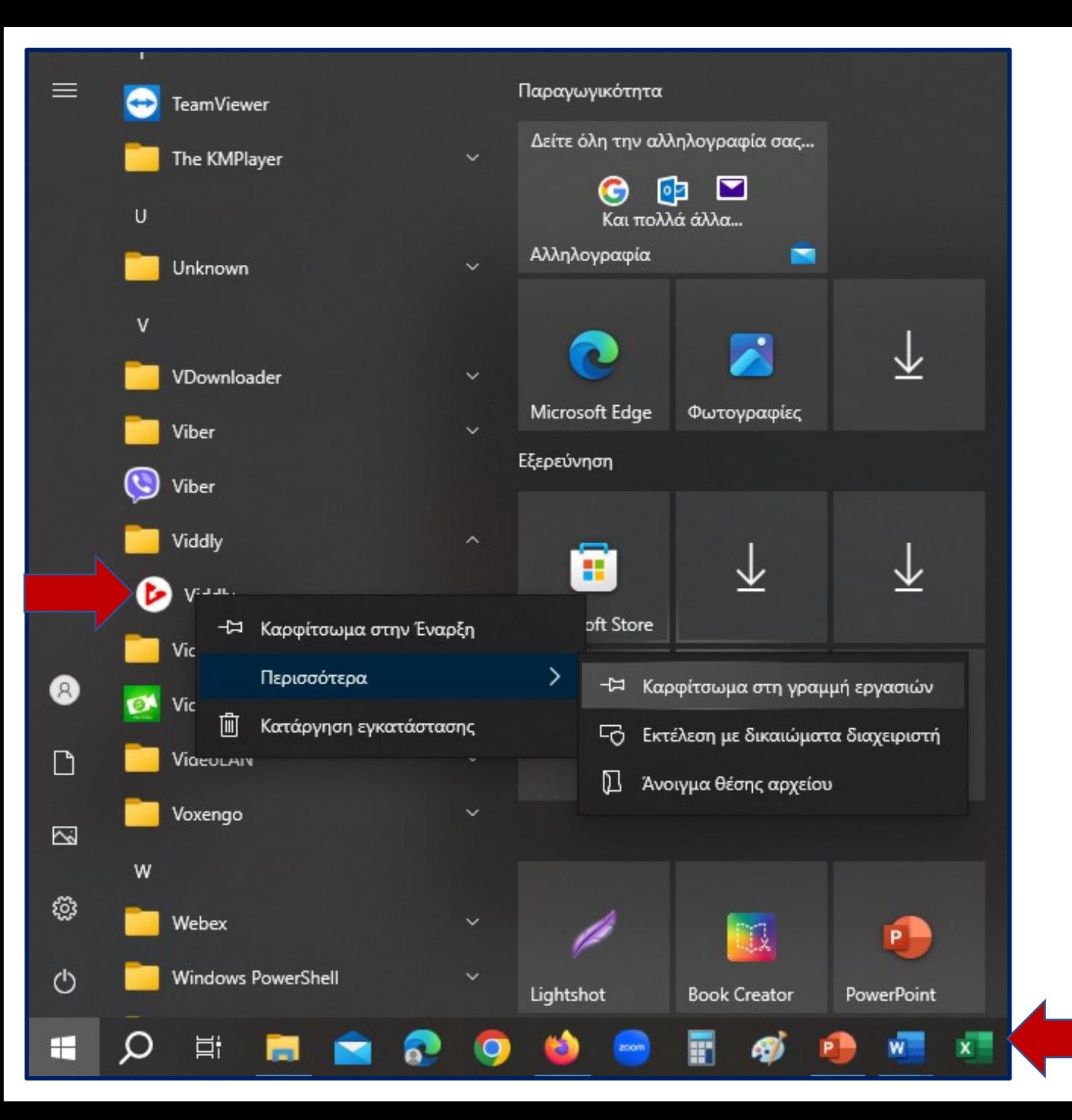

Ανοίγεται τον φάκελο Viddly, κάνετε δεξί κλικ στο αρχείο

και επιλέγετε «Καρφίτσωμα» είτε στην «Έναρξη» είτε στην «γραμμή εργασιών».

### Ανοίξτε το youtube.com και αναζητήστε το βίντεο που σας ενδιαφέρει.

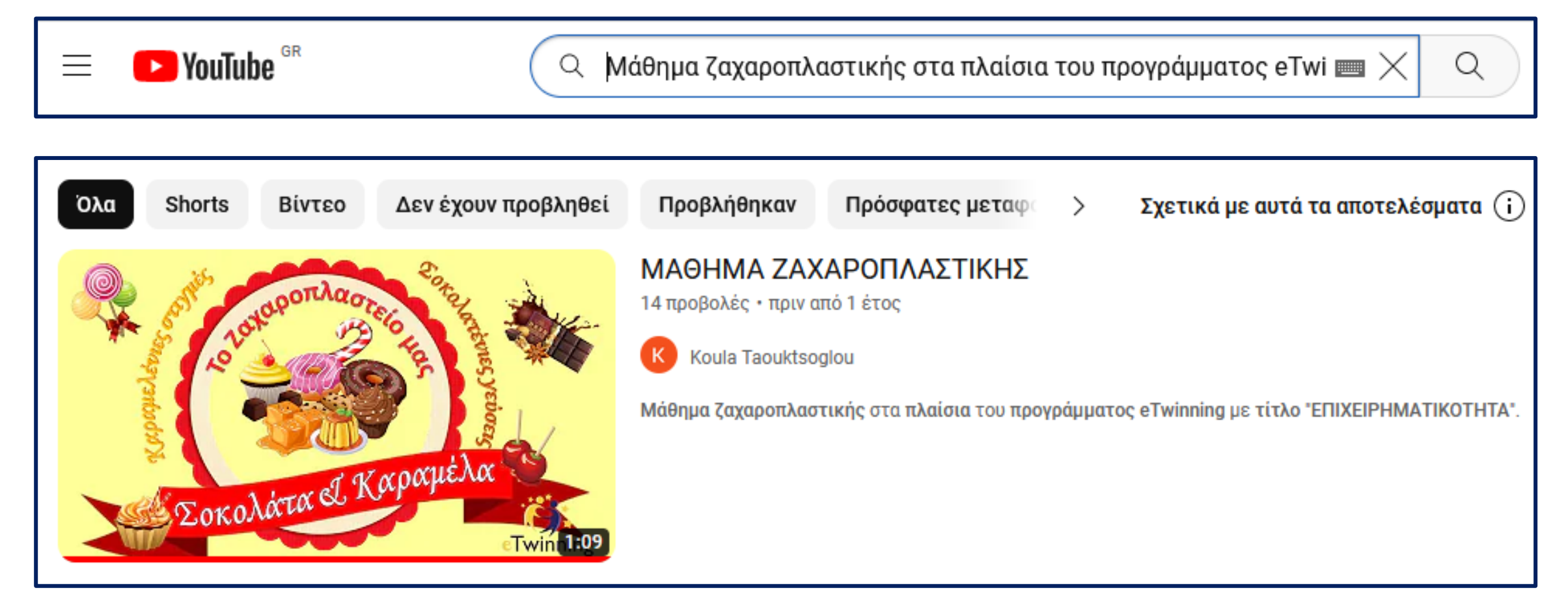

### Ανοίξτε το βίντεο …

## Και επιλέξτε το url του βίντεο

![](_page_11_Picture_15.jpeg)

## Πηγαίνετε στη γραμμή εργασιών και πατήστε το εικονίδιο του Viddly.

![](_page_12_Picture_1.jpeg)

## Το link έχει ήδη επικολληθεί στην κατάλληλη θέση

![](_page_12_Picture_18.jpeg)

Επιλέξτε "MP4" αν θέλετε να κατεβάσετε το video ή επιλέξτε "MP3"

αν θέλετε να κατεβάσετε μόνο τον ήχο.

![](_page_13_Picture_2.jpeg)

### Επιλέγετε την ποιότητα του βίντεο που επιθυμείτε

![](_page_14_Figure_1.jpeg)

#### ΣΗΜΑΝΤΙΚΗ ΠΑΡΑΤΗΡΗΣΗ

Αποφύγετε να κατεβάσετε βίντεο HD (1080p ή 4Κ)

## και πατάτε «Download». Μόλις δείτε ότι

![](_page_15_Picture_42.jpeg)

ολοκληρώθηκε η λήψη του video, Ανοίγετε τον φάκελο του Viddly, από το κουμπί «My video files »

![](_page_16_Picture_0.jpeg)

## ΚΑΤΕΒΑΣΜΑ ΑΡΧΕΙΟΥ ΗΧΟΥ ΑΠΟ VIDEO ΤΟΥ YOUTUBE

Κάντε την ίδια διαδικασία με αυτή του βίντεο, αλλά τώρα επιλέξτε στον downloader "MP3".

![](_page_17_Picture_31.jpeg)

## και πατάτε «Download». Μόλις δείτε ότι

![](_page_18_Picture_42.jpeg)

ολοκληρώθηκε η λήψη του αρχείου ήχου, Ανοίγετε τον φάκελο του Viddly, από το κουμπί «My audio files »

![](_page_19_Picture_0.jpeg)

1 στοιχείο

 $\times$ 

مر

 $\checkmark$ 

## ΕΙΣΑΓΩΓΗ VIDEO ΣΕ ΔΙΑΦΑΝΕΙΑ

![](_page_20_Figure_1.jpeg)

Αν θέλετε το βίντεο να παίζει με την εμφάνιση της διαφάνειας, πατήστε πάνω στο βίντεο και στη συνέχεια πατήστε «Αναπαραγωγή» «Έναρξη» «Αυτόματα»

![](_page_21_Picture_1.jpeg)

![](_page_22_Picture_0.jpeg)

# ΕΙΣΑΓΩΓΗ ΑΡΧΕΙΟΥ ΗΧΟΥ ΣΕ ΔΙΑΦΑΝΕΙΑ

![](_page_23_Figure_1.jpeg)

Αν θέλετε ο ήχος να παίζει με την εμφάνιση της διαφάνειας, πατήστε πάνω στον ήχο και στη συνέχεια πατήστε «Αναπαραγωγή» «Επιλογή ήχου» «Αυτόματα»

![](_page_24_Figure_1.jpeg)

Αφού ολοκληρώσετε την παρουσίασή σας

Κάνετε προβολή παρουσίασης

Και επιλέγετε Χρονισμός παρουσίασης με δοκιμή

![](_page_25_Figure_3.jpeg)

Αν η παρουσίαση περιέχει βίντεο ή αρχεία ήχου ο χρονισμός γίνεται αυτόματα.

# Ήρθε η ώρα να μετατρέψετε την παρουσίαση σε video

![](_page_26_Picture_1.jpeg)

## Στη γραμμή εργασιών επιλέξτε «Αρχείο»

![](_page_27_Figure_1.jpeg)

![](_page_28_Picture_1.jpeg)

#### Δημιουργία βίντεο

Εξαγάγετε την παρουσίασή σας ως βίντεο που μπορείτε να μοιραστείτε με άλλα άτομα

- Περιλαμβάνει όλους τους χρονισμούς, τις αφηγήσεις, τις μολυβιές και τις κινήσεις δείκτη λέιζερ που έχουν εγγραφεί
- Διατηρεί τις κινήσεις, τις μεταβάσεις και τα πολυμέσα

#### Μάθε περισσότερα

![](_page_29_Picture_5.jpeg)

#### Δημιουργία βίντεο

Εξαγάγετε την παρουσίασή σας ως βίντεο που μπορείτε να μοιραστείτε με άλλα άτομα

- Περιλαμβάνει όλους τους χρονισμούς, τις αφηγήσεις, τις μολυβιές και τις κινήσεις δείκτη λέιζερ που έχουν εγγραφεί
- Διατηρεί τις κινήσεις, τις μεταβάσεις και τα πολυμέσα

#### Μάθε περισσότερα

![](_page_30_Picture_5.jpeg)

![](_page_31_Picture_0.jpeg)